## **HOW TO RUN BUDGET-TO-ACTUAL GRANT REPORTS IN WINGSPAN**

1. Click on Quick Links and then WINGSPAN at the top of any Winthrop University webpage or from the Faculty and Staff webpage.

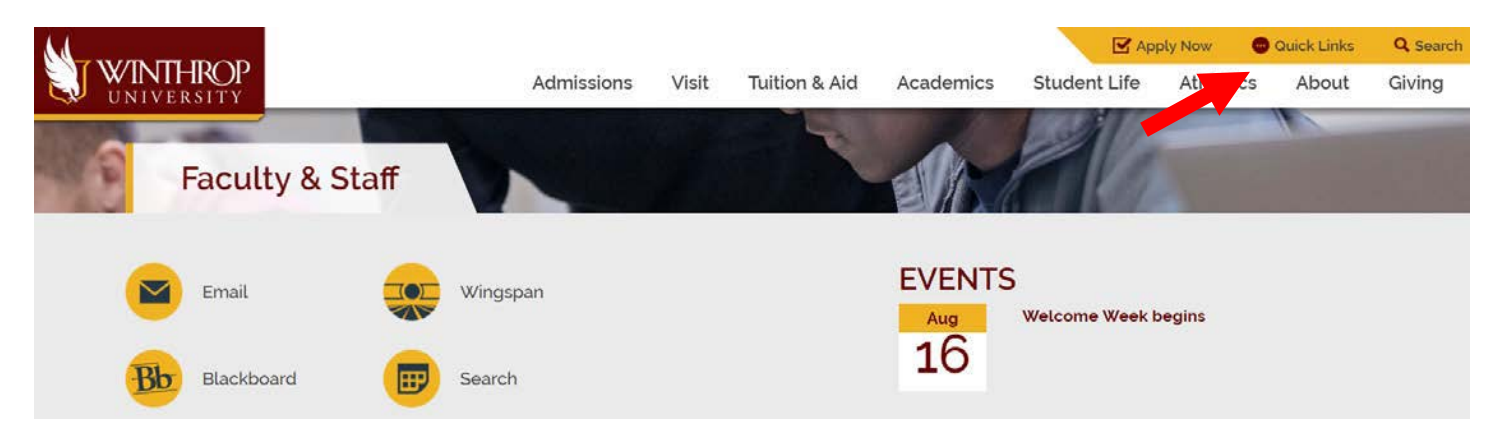

2. Login to Wingspan with your Winthrop username and password.

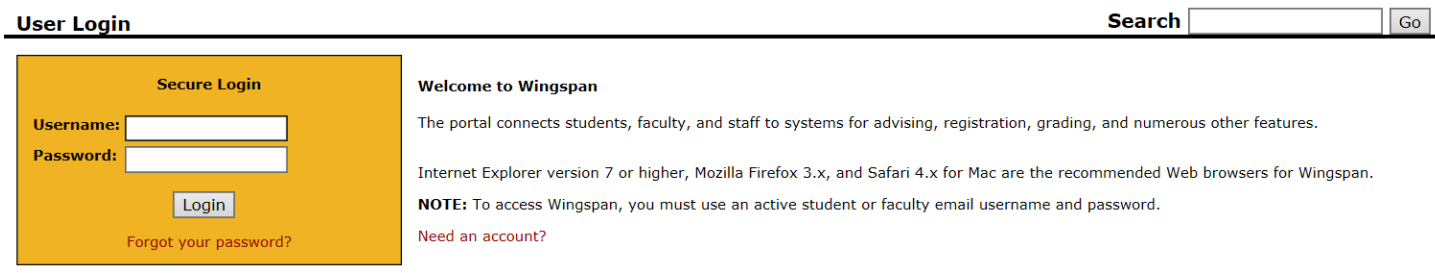

- 3. Click on the "Finance" tab
- 4. Click on "Budget Queries."

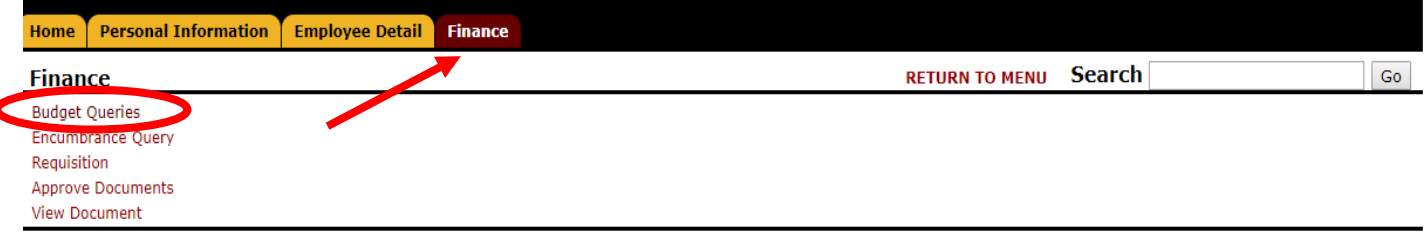

[ Budget Queries | Encumbrance Query | Requisition | Approve Documents | View Document ]

## **RELEASE: 8.8.3**

3 2018 Ellucian Company L.P. and its affiliates.

5. Select "Budget Status by Account" from the dropdown box. Click on "Create Query."

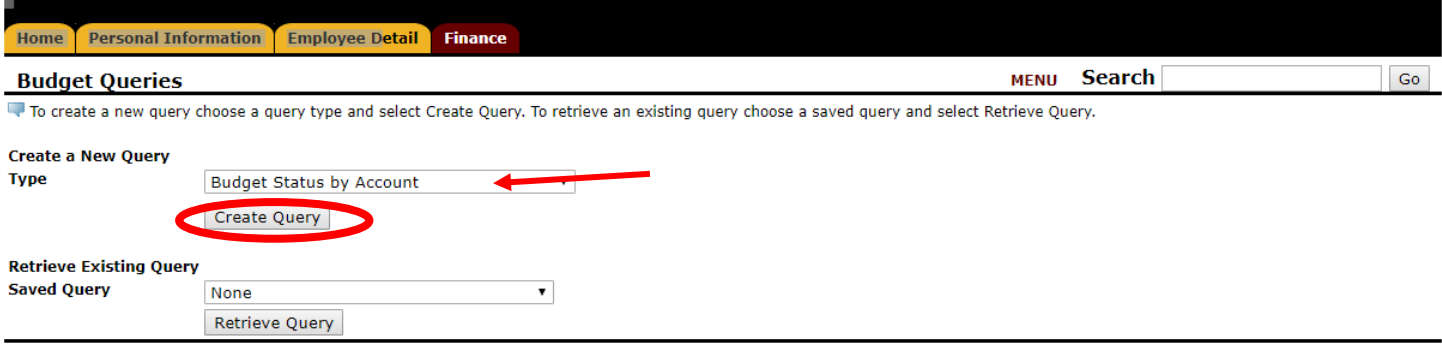

[ Budget Queries | Encumbrance Query | Requisition | Approve Documents | View Document ]

- 6. Select the following categories to include on your report and then click Continue:
	- a. Adjusted Budget
	- b. Year-to-Date
	- c. Encumbrances
	- d. Available Balance

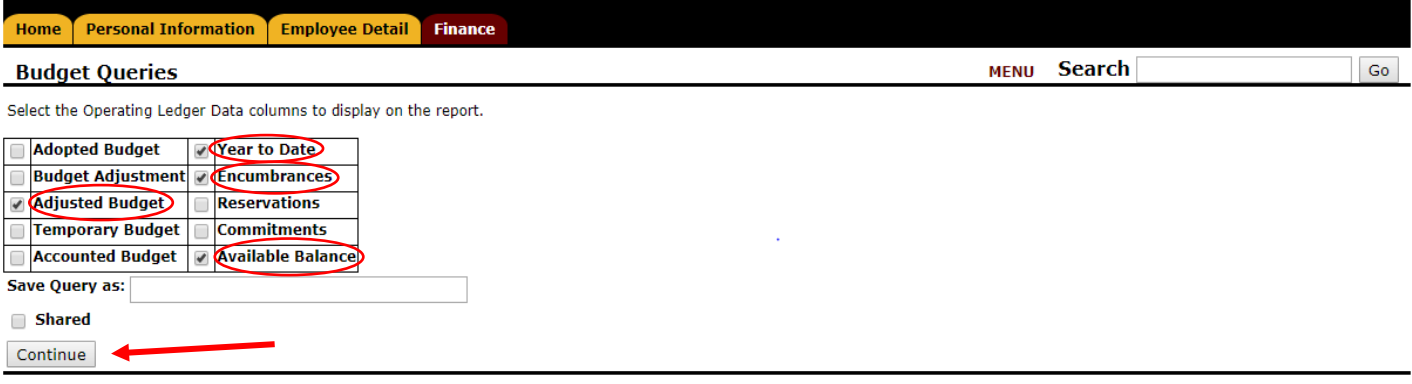

[ Budget Queries | Encumbrance Query | Requisition | Approve Documents | View Document ]

- 7. On the Budget Queries fill in the following information and click "Submit Query":
	- a. Fiscal Year: 2019 for July 1, 2018-June 30, 2019; 2020 for July 1, 2019-June 30, 2020
	- b. Fiscal Period: 14
	- c. Chart of Accounts: W (Capital)
	- d. Fund: this is the 6-digit number beginning with 3 assigned to your grant
	- e. Grant: this is your 5-digit grant account number that begins with a capital G
	- f. Leave all other dropboxes in their default mode

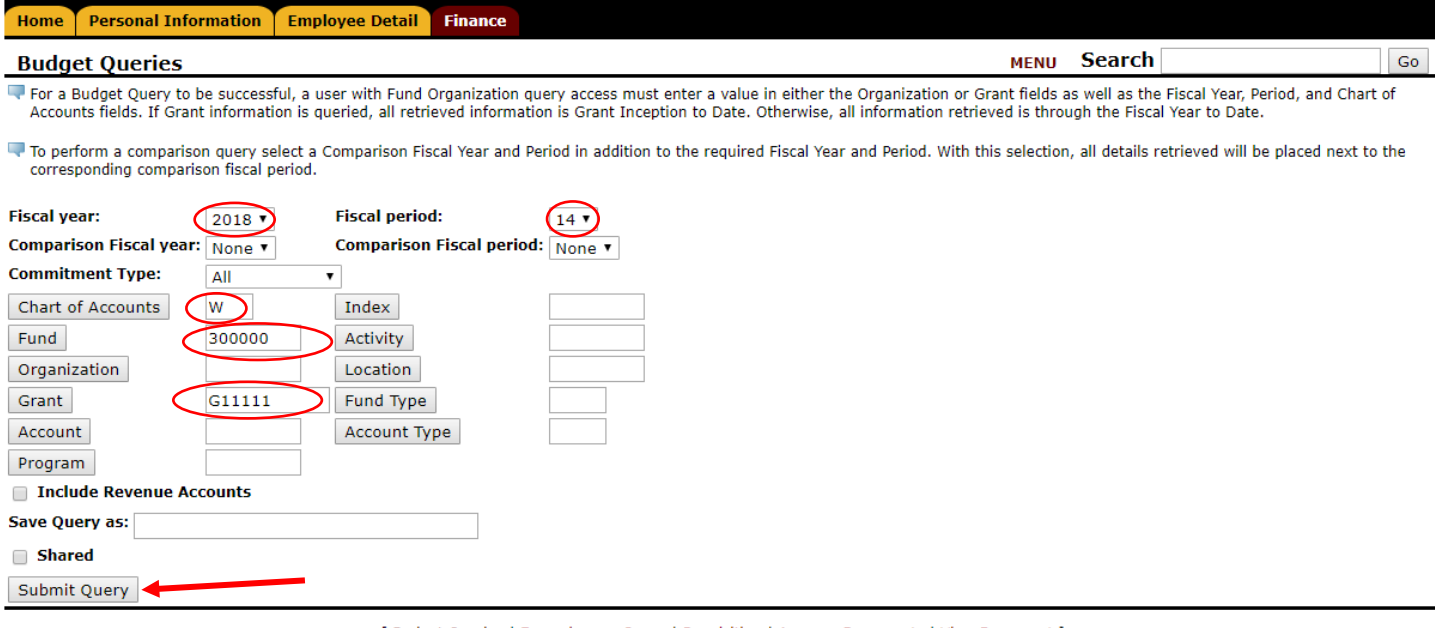

[ Budget Queries | Encumbrance Query | Requisition | Approve Documents | View Document ]

- 8. The Fund Box will list the Fund Code number (that begins with a 3) and the name of the grant.
- 9. The Grant box will list the grant number and the name of the grant.
- 10.The Account and Account Title are expense categories where costs are budgeted and posted to your grant.
- 11.The Adjusted Budget column should be the budget balance for the year you selected in the Budget Queries screen.
- 12. Year-to-Date expenses are expenses incurred from the beginning of the fiscal year July 1<sup>st</sup> to the date of the report.
- 13.Encumbrances are items that have been ordered but not yet received and paid.
- 14.Available Balance = Adjusted Budget minus Year-to-Date expenses minus Encumbrances.
- 15.Click on "Download All Ledger Columns" to download this report into an Excel Spreadsheet.

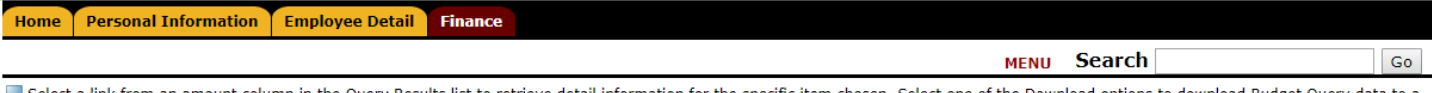

Discussion Excel spreadsheet. Calculate user defined columns for the query by making selections from the Compute Additional Columns pull down lists.

Use the View Pending Documents button to display unposted documents in process that are excluded from the Budget Status Report. Also select the View Pending Documents button to view a summary of the available balances used for non-sufficient funds (NSF) checking.

**Report Parameters** 

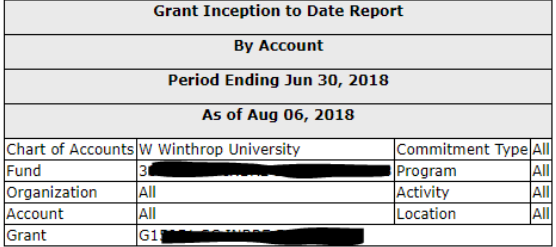

## **Ouery Results**

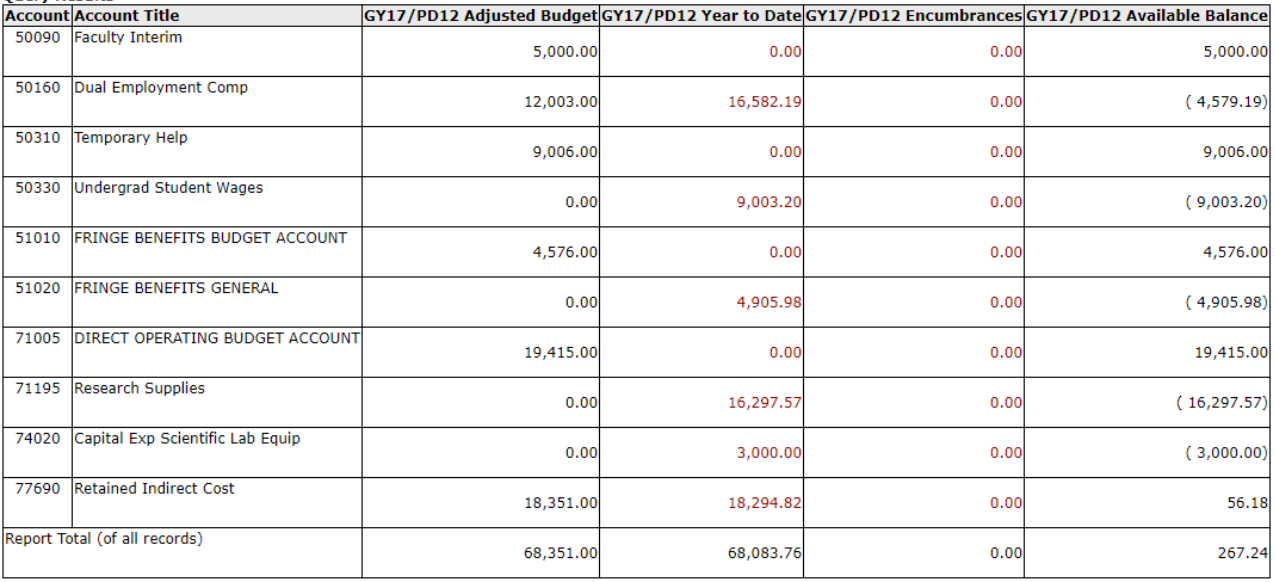

Download All Ledger Columns | Download Selected Ledger Columns

16. Contact GSRD (x2460) if you need assistance running your report or have any questions.